KA01349D/32/CS/02.19

71432536 2019-02-01

# Stručné pokyny k obsluze Průtokoměr Proline 500 – digitální

Převodník PROFINET s magneticko-indukčním senzorem

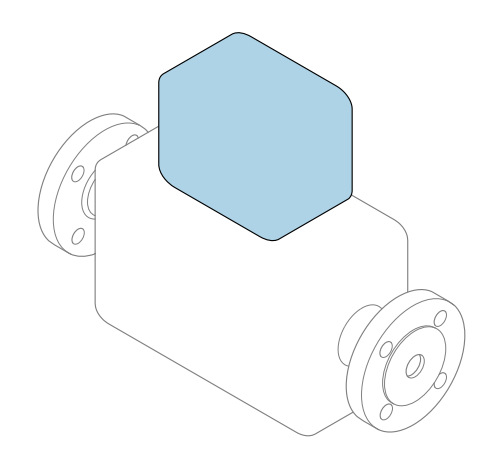

Tyto pokyny představují stručné pokyny k obsluze; nejsou náhradou k návodu k obsluze náležícího zařízení.

Stručný návod k obsluze; část 2 ze 2: Převodník Obsahuje informace o převodníku.

Stručný návod k obsluze; část 1 ze 2: Senzor→ ■ 3

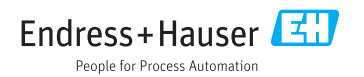

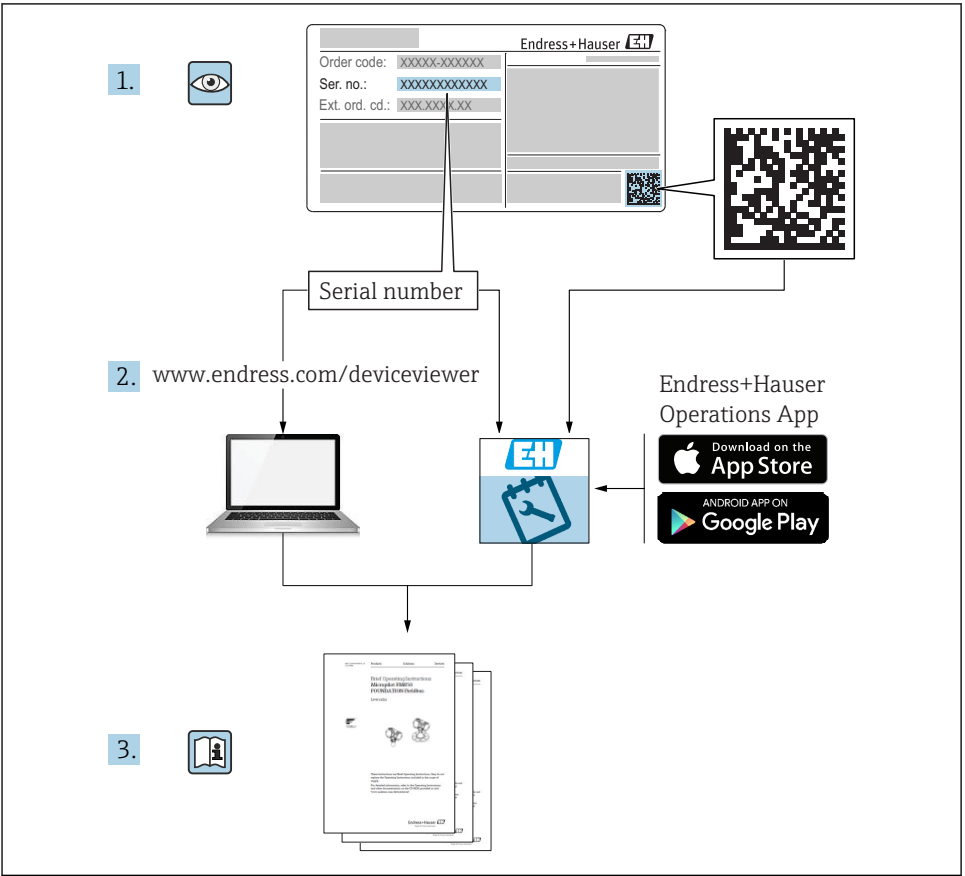

A0023555

# <span id="page-2-0"></span>Stručný návod k obsluze pro průtokoměr

Přístroj se skládá z převodníku a ze senzoru.

Proces uvedení těchto dvou součástí do provozu je popsán ve dvou samostatných příručkách – Stručný návod k obsluze pro průtokoměr:

- Stručný návod k obsluze; část 1: Senzor
- Stručný návod k obsluze; část 2: Převodník

Při uvádění průtokoměru do provozu věnujte pozornost informacím uvedeným v obou stručných návodech, protože obsah těchto příruček se vzájemně doplňuje:

### Stručný návod k obsluze; část 1: Senzor

Stručný návod k obsluze senzoru je určen pro specialisty nesoucí odpovědnost za instalaci měřicího přístroje.

- Vstupní přejímka a identifikace výrobku
- Skladování a přeprava
- Instalace

## Stručný návod k obsluze; část 2: Převodník

Stručný návod k obsluze převodníku je určen pro specialisty nesoucí odpovědnost za uvedení měřicího přístroje do provozu, jeho konfiguraci a nastavení jeho parametrů (do okamžiku získání první měřené hodnoty).

- Popis výrobku
- Instalace
- Elektrické připojení
- Možnosti obsluhy
- Systémová integrace
- Uvedení do provozu
- Diagnostické informace

# Doplňující dokumentace k zařízení

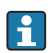

Tento stručný návod představuje Stručný návod k obsluze, část 2: Převodník.

"Stručný návod k obsluze, část 1: Senzor" je dostupný přes:

- Internet: [www.endress.com/deviceviewer](http://www.endress.com/deviceviewer)
- Smartphone/tablet: *Endress+Hauser Operations App*

Podrobné informace lze vyhledat v návodu k obsluze a v další dokumentaci:

- Internet: [www.endress.com/deviceviewer](http://www.endress.com/deviceviewer)
- Smartphone/tablet: *Endress+Hauser Operations App*

# Obsah

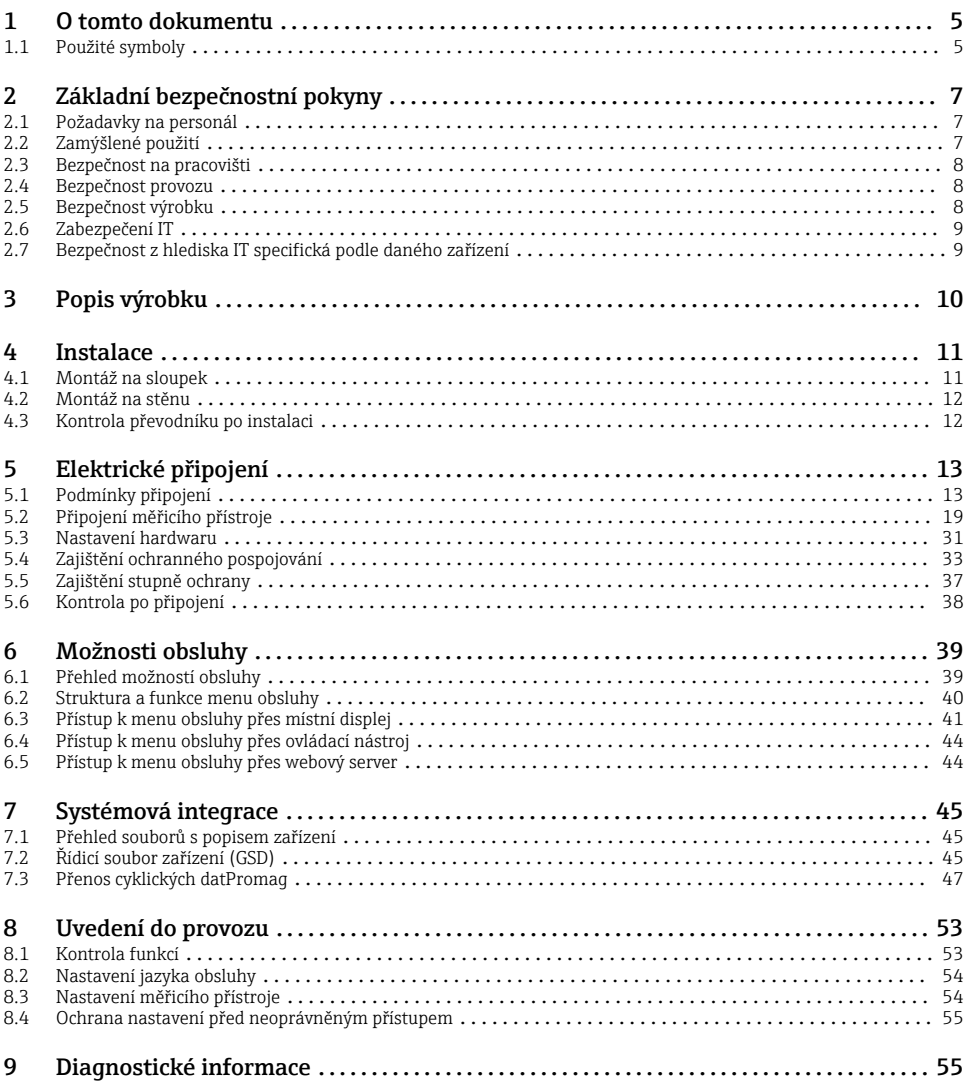

# <span id="page-4-0"></span>1 O tomto dokumentu

# 1.1 Použité symboly

# 1.1.1 Bezpečnostní symboly

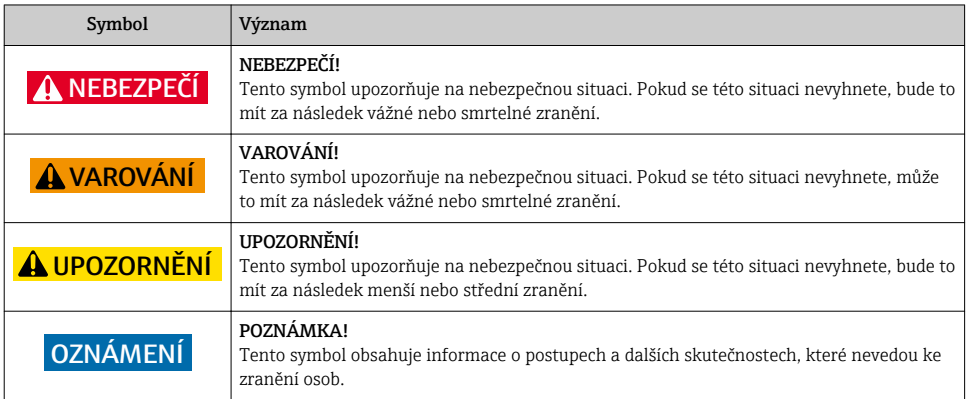

# 1.1.2 Symboly pro určité typy informací

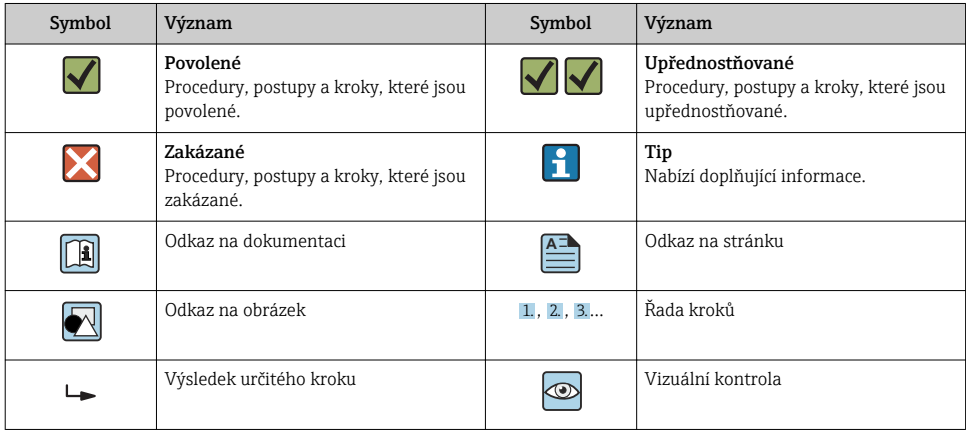

# 1.1.3 Elektrické symboly

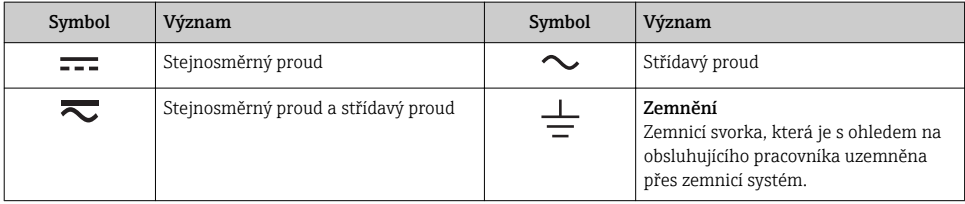

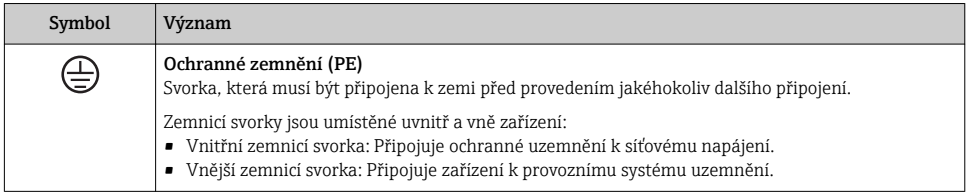

# 1.1.4 Komunikační symboly

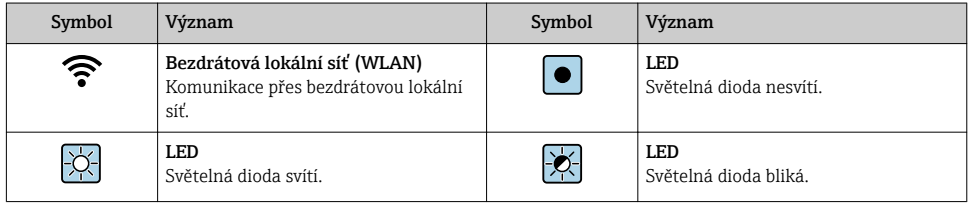

# 1.1.5 Značky nástrojů

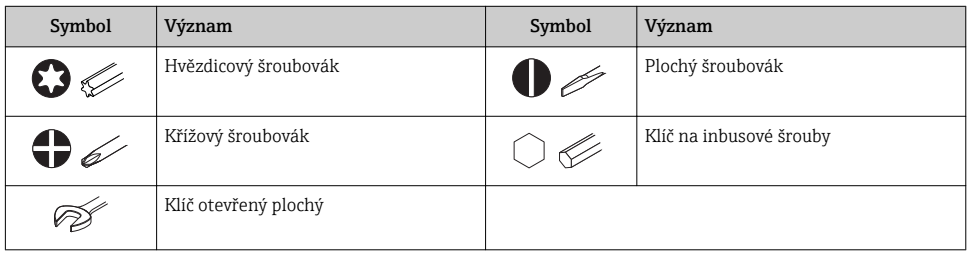

# 1.1.6 Symboly v obrázcích

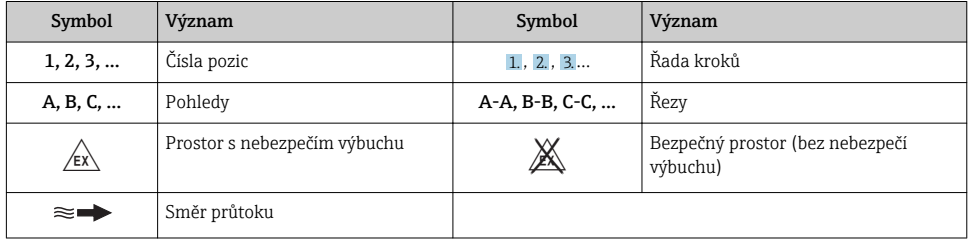

# <span id="page-6-0"></span>2 Základní bezpečnostní pokyny

# 2.1 Požadavky na personál

Pracovníci musí splňovat následující požadavky pro jejich úkoly:

- ‣ Vyškolení a kvalifikovaní odborníci musí mít pro tuto konkrétní funkci a úkol odpovídající vzdělání.
- ‣ Musí mít pověření vlastníka/provozovatele závodu.
- ‣ Musí být obeznámeni s národními předpisy.
- ‣ Před zahájením práce si přečtete pokyny uvedené v návodu k použití, doplňkové dokumentaci i na certifikátech (podle aplikace) a ujistěte se, že jim rozumíte.
- ‣ Řiďte se pokyny a dodržujte základní podmínky.

# 2.2 Zamýšlené použití

### Použití a média

Měřicí přístroj popsaný v tomto stručném návodu k obsluze je určen pouze pro měření průtoku kapalin s vodivostí minimálně 5 µS/cm.

V závislosti na objednané verzi měřicí přístroj také může měřit potenciálně výbušná, hořlavá, toxická a oxidující média.

Měřicí přístroje pro použití v nebezpečných oblastech, v hygienických aplikacích nebo tam, kde existuje zvýšené riziko v důsledku procesního tlaku, jsou odpovídajícím způsobem označeny na výrobním štítku.

Aby bylo zaručeno, že měřicí přístroj zůstane v dobrém stavu po dobu provozu, musí být splněny následující podmínky:

- ‣ Dodržujte stanovený rozsah tlaku a teploty.
- ‣ Používejte pouze měřicí přístroj, který je zcela v souladu s údaji na štítku a všeobecnými podmínkami uvedenými v návodu k použití a v doplňkové dokumentaci.
- ‣ Podle štítku zkontrolujte, jestli objednané zařízení je určeno pro zamýšlené použití v prostředí s nebezpečím výbuchu (např. ochrana proti výbuchu, bezpečnost tlakových nádob).
- ‣ Používejte měřicí přístroj pouze pro média, proti kterým jsou materiály smáčené během procesu dostatečně odolné.
- ‣ Je-li teplota prostředí, v němž se nachází měřicí přístroj, mimo atmosférické teploty, je absolutně zásadní dodržení příslušných základních podmínek specifikovaných v související dokumentaci zařízení.
- ‣ Měřicí přístroj soustavně chraňte proti korozi v důsledku vlivů okolního prostředí.

## Nesprávné použití

Nepovolené použití může narušit bezpečnost. Výrobce není zodpovědný za škody způsobené nesprávným nebo nepovoleným používáním.

# <span id="page-7-0"></span>**A VAROVÁNÍ**

#### Nebezpečí poškození v důsledku působení leptavých nebo abrazivních tekutin a okolního prostředí!

- ‣ Ověřte kompatibilitu procesní kapaliny s materiálem senzoru.
- ‣ Zajistěte odolnost všech materiálů smáčených kapalinou v procesu.
- ‣ Dodržujte stanovený rozsah tlaku a teploty.

#### OZNÁMENÍ

#### Ověření sporných případů:

‣ V případě speciálních kapalin a kapalin pro čištění společnost Endress+Hauser ráda poskytne pomoc při ověřování korozní odolnosti materiálů smáčených kapalinou, ale nepřijme žádnou záruku ani zodpovědnost, protože malé změny teploty, koncentrace nebo úrovně kontaminace v procesu mohou změnit vlastnosti korozní odolnosti.

### Další nebezpečí

## LVAROVÁNÍ

#### Elektronika a médium může způsobit zahřívání povrchů. To představuje nebezpečí popálení!

‣ V případě, že teploty tekutin budou vyšší, zajistěte ochranu proti dotyku, aby nemohlo dojít k popálení.

# 2.3 Bezpečnost na pracovišti

Při práci na zařízení a s ním:

‣ Používejte požadované osobní ochranné pomůcky podle federálních/národních předpisů.

Při svařování potrubí:

‣ Neuzemňujte svařovací jednotku přes měřicí přístroj.

Pokud na zařízení a s ním pracujete s mokrýma rukama:

‣ Z důvodu zvýšeného rizika elektrického šoku je povinné nošení rukavic.

# 2.4 Bezpečnost provozu

Nebezpečí zranění.

- ‣ Zařízení obsluhujte, pouze pokud je v řádném technickém a bezporuchovém stavu.
- ‣ Obsluha je zodpovědná za provoz zařízení bez rušení.

# 2.5 Bezpečnost výrobku

Tento měřicí přístroj je navržen v souladu s osvědčeným technickým postupem tak, aby splňoval nejnovější bezpečnostní požadavky, byl otestován a odeslán z výroby ve stavu, ve kterém je schopný bezpečně pracovat.

Splňuje všeobecné bezpečnostní normy a zákonné požadavky. Vyhovuje všem nařízením EU, které jsou uvedeny v EU prohlášení o shodě pro konkrétní zařízení. Endress+Hauser potvrzuje tuto skutečnost opatřením zařízení značkou CE.

# <span id="page-8-0"></span>2.6 Zabezpečení IT

Naše záruka platí pouze v případě, že se zařízení nainstaluje a používá tak, jak je popsáno v návodu k obsluze. Přístroj je vybaven zabezpečovacími mechanismy na ochranu před neúmyslnými změnami jeho nastavení.

Sami provozovatelé musí zavést v souladu se svými standardy zabezpečení příslušná opatření k zabezpečení IT, která budou poskytovat dodatečnou ochranu pro dané zařízení a související přenos dat.

# 2.7 Bezpečnost z hlediska IT specifická podle daného zařízení

Zařízení nabízí celou řadu specifických funkcí podporujících ochranná opatření ze strany obsluhy. Tyto funkce může uživatel nastavovat, a pokud se používají správně, zaručují vyšší bezpečnost během provozu.

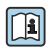

Podrobné informace ohledně bezpečnosti z hlediska IT specifické podle daného zařízení naleznete v návodu k obsluze zařízení.

# 2.7.1 Přístup přes servisní rozhraní (CDI-RJ45)

Zařízení lze připojit k síti prostřednictvím servisního rozhraní (CDI-RJ45). Specifické funkce pro dané zařízení zaručují bezpečný provoz zařízení v síti.

Je doporučeno používat příslušné průmyslové normy a směrnice, které byly definovány vnitrostátními a mezinárodními bezpečnostními výbory, jako např. IEC/ISA62443 nebo IEEE. To zahrnuje organizačně-bezpečnostní opatření, například přidělování přístupových oprávnění, a rovněž technická opatření, jako například segmentaci sítě.

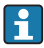

Zařízení lze začlenit do kruhové síťové topologie. Zařízení se integruje prostřednictvím svorkového připojení pro přenos signálů (výstup 1) a připojení k servisnímu rozhraní (CDI-RJ45) .

# <span id="page-9-0"></span>3 Popis výrobku

Měřicí systém se skládá z digitálního převodníku Proline 500 a magneticko-indukčního senzoru Proline Promag .

Převodník a senzor jsou namontovány na fyzicky oddělených místech. Vzájemně jsou spojeny propojovacím kabelem.

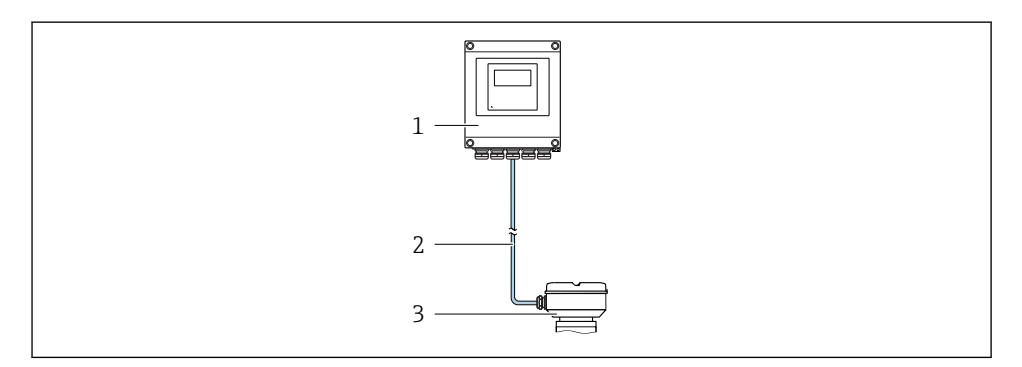

- *1 Převodník*
- *2 Připojovací kabel: kabel, samostatný, standardní*
- *3 Pouzdro připojení senzoru s integrovaným ISEM (elektronický modul inteligentního senzoru)*

Podrobné informace ohledně popisu výrobku naleznete v pokynech k obsluze zařízením

# <span id="page-10-0"></span>4 Instalace

Podrobné informace ohledně montáže senzoru naleznete ve návodu k obsluze senzoru.  $\begin{array}{ccc} \hline \end{array}$   $\begin{array}{ccc} \hline \end{array}$   $\begin{array}{ccc} \hline \end{array}$   $\begin{array}{ccc} \end{array}$   $\begin{array}{ccc} \hline \end{array}$   $\begin{array}{ccc} \end{array}$   $\begin{array}{ccc} \hline \end{array}$   $\begin{array}{ccc} \hline \end{array}$   $\begin{array}{ccc} \hline \end{array}$   $\begin{array}{ccc} \hline \end{array}$   $\begin{array}{ccc} \hline \end{array}$ 

# **AUPOZORNĚNÍ**

# Okolní teplota příliš vysoká!

Nebezpečí přehřívání elektroniky a deformace pláště.

- ‣ Nepřekračujte přípustnou maximální okolní teplotu .
- ‣ Při používání venku: Vyhýbejte se přímému slunci a vystavení povětrnostním vlivům, zejména v oblastech s teplým klimatem.

# A UPOZORNĚNÍ

## Plášť se může poškodit nadměrnou silou!

‣ Zamezte nadměrnému mechanickému namáhání.

# 4.1 Montáž na sloupek

# LVAROVÁNÍ

# Přílišný utahovací moment použitý u upevňovacích šroubů!

Nebezpečí poškození plastového převodníku.

 $\triangleright$  Utáhněte upevňovací šrouby podle příslušného utahovacího momentu: 2 Nm (1,5 lbf ft)

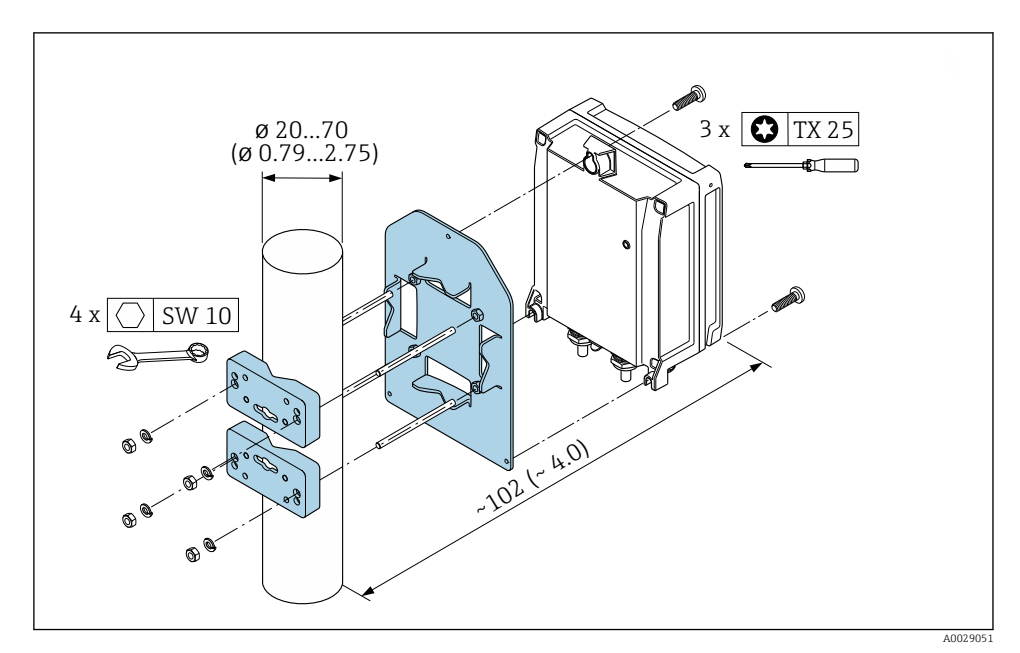

 *1 Jednotky mm (in)*

# <span id="page-11-0"></span>4.2 Montáž na stěnu

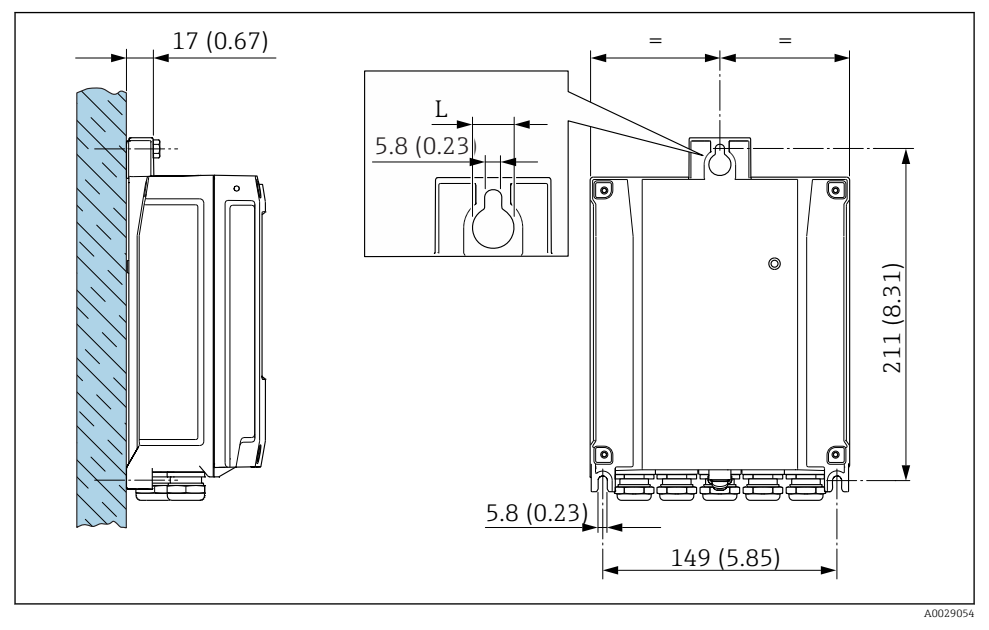

 *2 Jednotky mm (in)*

*L V závislosti na objednacím kódu pro "Kryt převodníku"*

Objednací kód pro "Kryt převodníku"

- Volitelná možnost **A**, hliník potahovaný: L = 14 mm (0,55 in)
- Volitelná možnost **D**, polykarbonát: L = 13 mm (0,51 in)

# 4.3 Kontrola převodníku po instalaci

Poinstalační kontrola se musí vždy provést po následujících úkonech: Montáž hlavice převodníku:

- Montáž na sloupek
- Montáž na stěnu

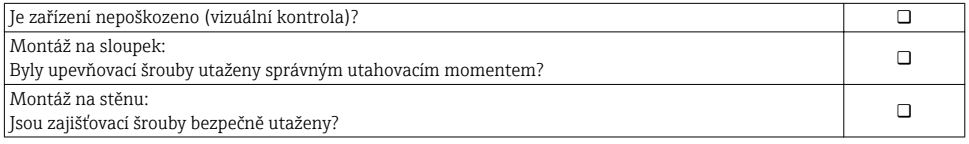

# <span id="page-12-0"></span>5 Elektrické připojení

# OZNÁMENÍ

#### Měřicí zařízení nemá žádný vnitřní jistič.

- ‣ Z tohoto důvodu přiřaďte měřicímu zařízení vypínač nebo jistič napájení, aby bylo možné napájecí vedení snadno odpojit od síťového přívodu.
- ‣ Ačkoli je měřicí zařízení vybaveno pojistkou, je třeba do instalace systému začlenit dodatečnou nadproudovou ochranu (maximum 10 A).

# 5.1 Podmínky připojení

#### 5.1.1 Potřebné nástroje

- Na vstupy kabelu: použijte odpovídající nářadí
- Na pojistnou sponu: inbusový klíč 3 mm
- Kleště na stahování izolace
- Když se používají lankové kabely: zamačkávací kleště na koncové návlečky
- Na vyjmutí kabelů ze svorky: plochý šroubovák ≤ 3 mm (0,12 in)

### 5.1.2 Požadavky na připojovací kabely

Připojovací kabely zajišťované zákazníkem musí splňovat následující požadavky.

#### Elektrická bezpečnost

V souladu s platnými federálními/národními předpisy.

## Ochranný zemnicí kabel

Kabel  $\geq 2,08$  mm<sup>2</sup> (14 AWG)

Impedance uzemnění musí být nižší než 1 Ω.

#### Přípustný teplotní rozsah

- Musí se dodržet pokyny k instalaci platné v zemi, ve které se instalace provádí.
- Kabely musí být vhodné pro minimální a maximální očekávané teploty.

#### Napájecí kabel

Je dostatečný standardní instalační kabel.

#### Průměr kabelu

- Dodané kabelové průchodky:  $M20 \times 1.5$  s kabelem  $\emptyset$  6 ... 12 mm (0,24 ... 0,47 in)
- Pružinové svorky: Vhodné pro volné žíly kabelu a žíly kabelu s návlečkami. Průřez vodiče 0,2 … 2,5 mm2 (24 … 12 AWG).

## Signální kabel

*PROFINET*

Norma IEC 61156-6 specifikuje CAT 5 jako minimální kategorii kabelu používaného pro PROFINET. Doporučují se CAT 5e a CAT 6.

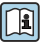

Další informace ohledně plánování a instalace sítí PROFINET viz: "Kabeláž a propojovací technologie PROFINET", návod pro PROFINET

*Proudový výstup 0/4 až 20 mA*

Je dostatečný standardní instalační kabel.

*Pulzní/frekvenční/spínací výstup* Je dostatečný standardní instalační kabel.

*Reléový výstup*

Je dostatečný standardní instalační kabel.

*Proudový vstup 0/4 až 20 mA*

Je dostatečný standardní instalační kabel.

*Stavový vstup*

Je dostatečný standardní instalační kabel.

# <span id="page-14-0"></span>5.1.3 Připojovací kabel

#### Standardní kabel

Jako připojovací kabel lze použít standardní kabel.

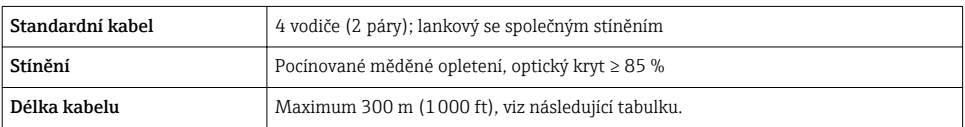

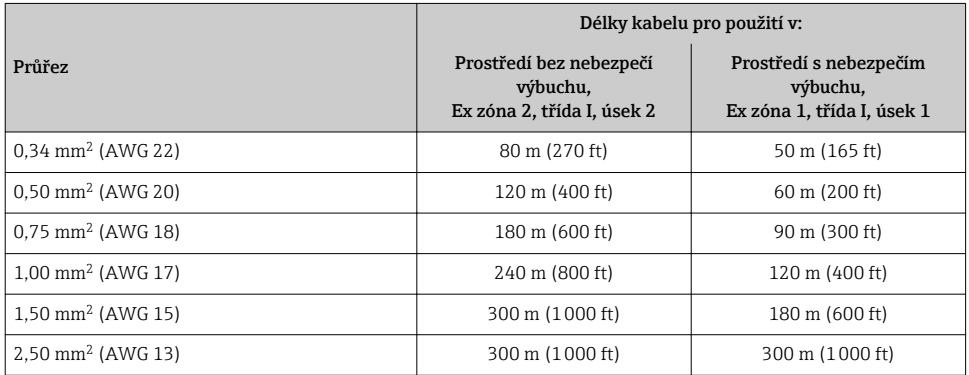

#### 5.1.4 Přiřazení svorek

#### Převodník: napájecí napětí, vstupy/výstupy

Přiřazení svorek vstupů a výstupů závisí na individuální objednané verzi zařízení. Specifické přiřazení svorek pro dané zařízení je uvedeno na nalepovacím štítku na krytu svorek.

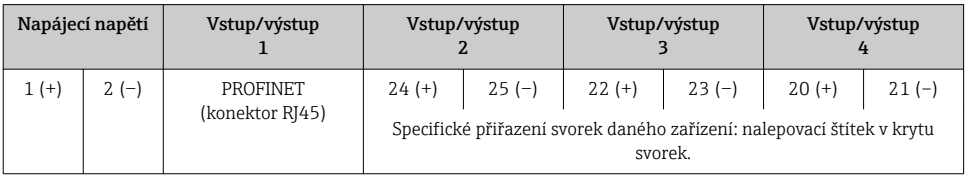

#### Pouzdro převodníku a připojení senzoru: spojovací kabel

Senzor a převodník, které jsou namontovány odděleně na odlišných místech, jsou propojeny spojovacím kabelem. Kabel je připojen přes pouzdro připojení senzor a pouzdro převodníku.

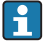

Přiřazení svorek a připojení spojovacího kabelu →  $\triangleq$  19.

#### 5.1.5 Dostupné konektory zařízení

Konektory zařízení se nesmí používat v prostředí s nebezpečím výbuchu!

## Objednací kód pro "Vstup; výstup 1", volitelná možnost RA "PROFINET"

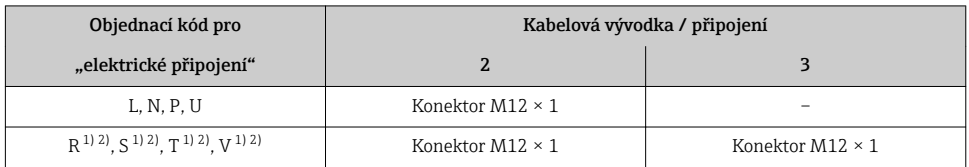

1) Nelze kombinovat, pokud se používá externí anténa WLAN (objednací kód "Integrované příslušenství", volitelná možnost P8) adaptéru RJ45 M12 pro servisní rozhraní (objednací kód pro "Namontované příslušenství", volitelná možnost NB) nebo oddělený zobrazovací a ovládací modul DKX001.

2) Vhodné pro začlenění zařízení do kruhové topologie.

#### 5.1.6 Přiřazení kontaktů konektoru zařízení

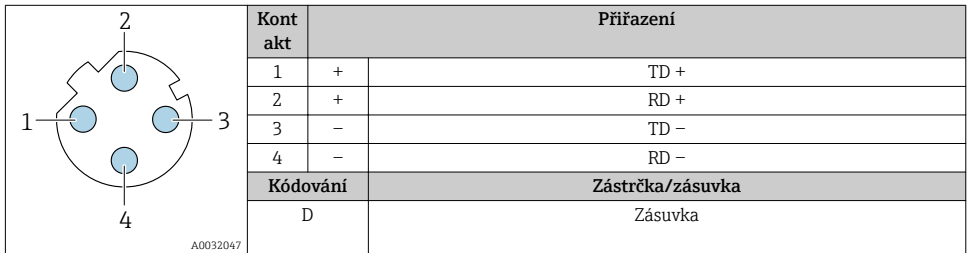

## 5.1.7 Příprava měřicího přístroje

Proveďte kroky v následujícím pořadí:

- 1. Namontujte převodník a snímač.
- 2. Kryt připojení, senzor: Připojte připojovací kabel.
- 3. Převodník: Připojte propojovací kabel.
- 4. Převodník: Připojte signální kabel a kabel pro napájecí napětí.

## OZNÁMENÍ

#### Nedostatečné utěsnění skříně!

Provozní spolehlivost měřicího přístroje může být snížena.

- ‣ Použijte vhodné kabelové průchodky odpovídající stupni ochrany.
- 1. Odstraňte ochrannou zátku, pokud je osazena.
- 2. Pokud bude měřicí přístroj dodán bez kabelových průchodek: Zajistěte vhodnou průchodku pro odpovídající kabel.
- 3. Pokud bude měřicí přístroj dodán s kabelovými průchodkami: Respektujte požadavky na připojovací kabely  $\rightarrow \Box$  13.

# 5.1.8 Příprava připojovacího kabelu

Při zakončování připojovacího kabelu věnujte pozornost následujícím bodům:

‣ Pro kabely s žilami z jemných vodičů (lankové kabely): Osaďte jednotlivé žíly návlečkami.

### Příprava připojovacího kabelu: Promag H

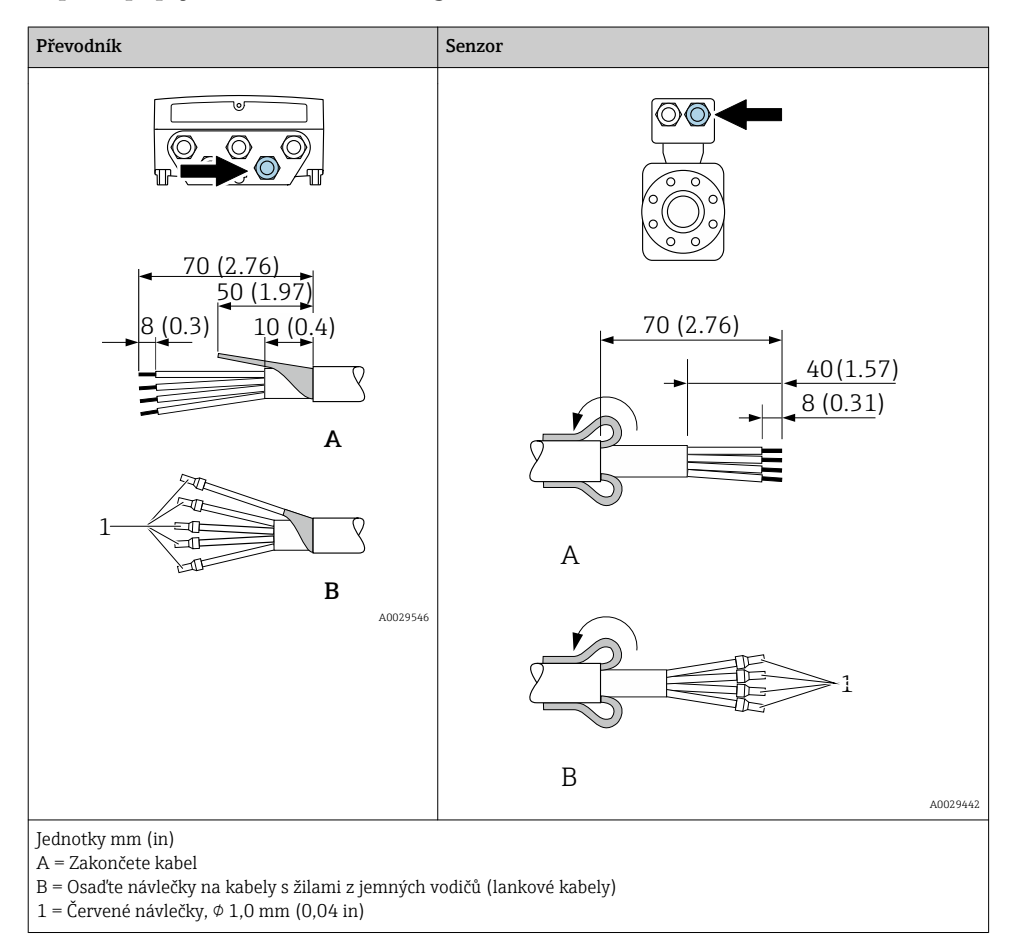

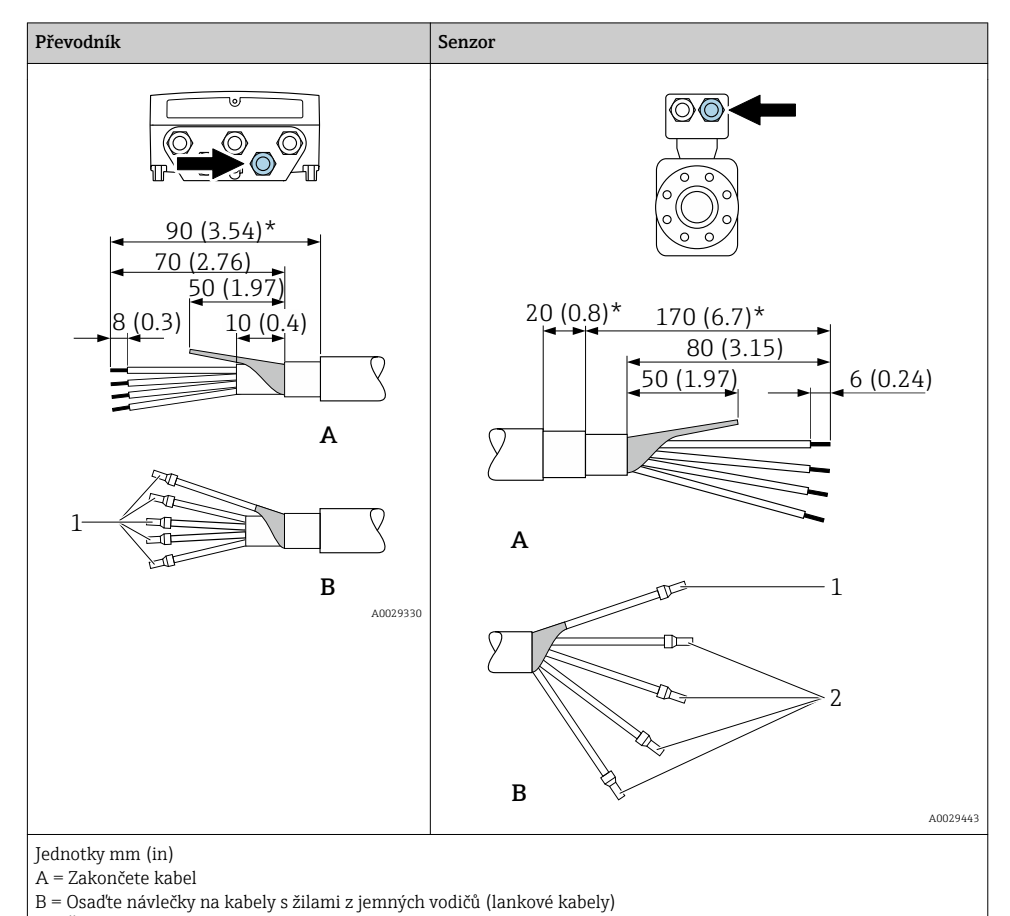

## Příprava připojovacího kabelu: Promag P a Promag W

 $1 = \text{Červené návlečky}, \phi 1,0 \text{ mm } (0,04 \text{ in})$ 

2 = Bílé návlečky,  $\phi$  0,5 mm (0,02 in)

\* = Odizolování pouze pro vyztužené kabely

# <span id="page-18-0"></span>5.2 Připojení měřicího přístroje

### OZNÁMENÍ

#### Omezení elektrické bezpečnosti v důsledku nesprávného zapojení!

- ‣ Elektrikářské zapojovací práce smí provádět pouze odborník s odpovídajícím školením.
- ‣ Dodržujte platné federální/národní zákony a předpisy pro instalace.
- ‣ Dodržujte místní předpisy pro bezpečnost na pracovišti.
- $\triangleright$  Vždy připojte ochranný zemnicí kabel  $\oplus$  před připojováním dalších kabelů.
- ‣ V případě použití v potenciálně výbušném prostředí dodržujte informace v dokumentaci k zařízení specifické pro výbušná prostředí.

### 5.2.1 Připojení propojovacího kabelu

# **A VAROVÁNÍ**

#### Nebezpečí poškození elektronických součástí!

- ‣ Připojte senzor a převodník k stejné sestavě ochranného pospojování.
- ‣ Připojte snímač pouze k převodníku se stejným sériovým číslem.
- ‣ Uzemněte hlavici snímače prostřednictvím externí šroubovací svorky.

#### Přiřazení svorek připojovacího kabelu

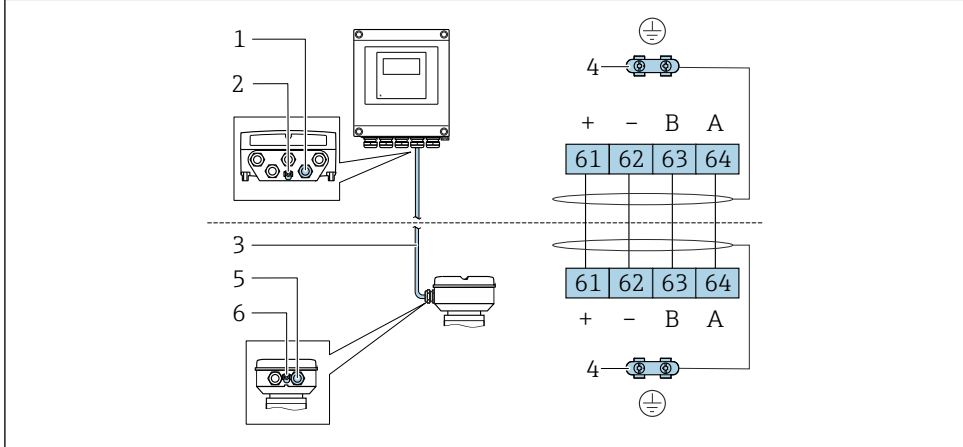

A0028198

- *1 Kabelová vývodka pro kabel na pouzdru převodníku*
- *2 Ochranné zemnění (PE)*
- *3 Připojovací kabel komunikace ISEM*
- *4 Uzemnění přes zemnicí přípojku; u verzí s přístrojovým konektorem je uzemnění zajištěno přes samotný konektor*
- *5 Kabelová vývodka pro kabel nebo připojení přístrojového konektoru na hlavici snímače*
- *6 Ochranné zemnění (PE)*

### Připojení propojovacího kabelu k hlavici senzoru

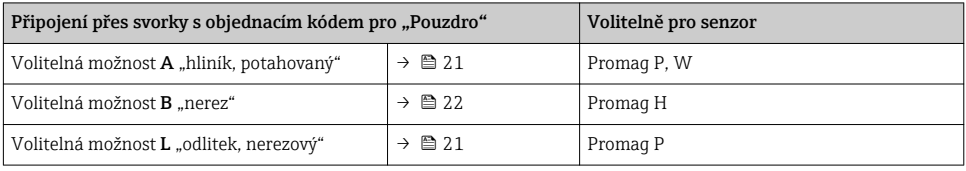

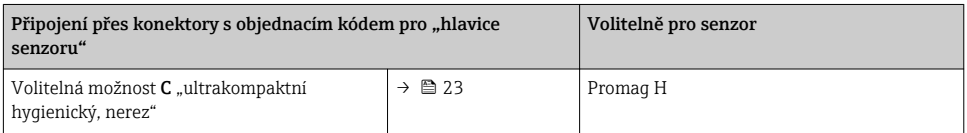

# Připojení propojovacího kabelu k převodníku

Kabel je k převodníku připojený prostřednictvím svorek →  $\triangleq 24$ .

#### <span id="page-20-0"></span>Připojení hlavice senzoru prostřednictvím svorek

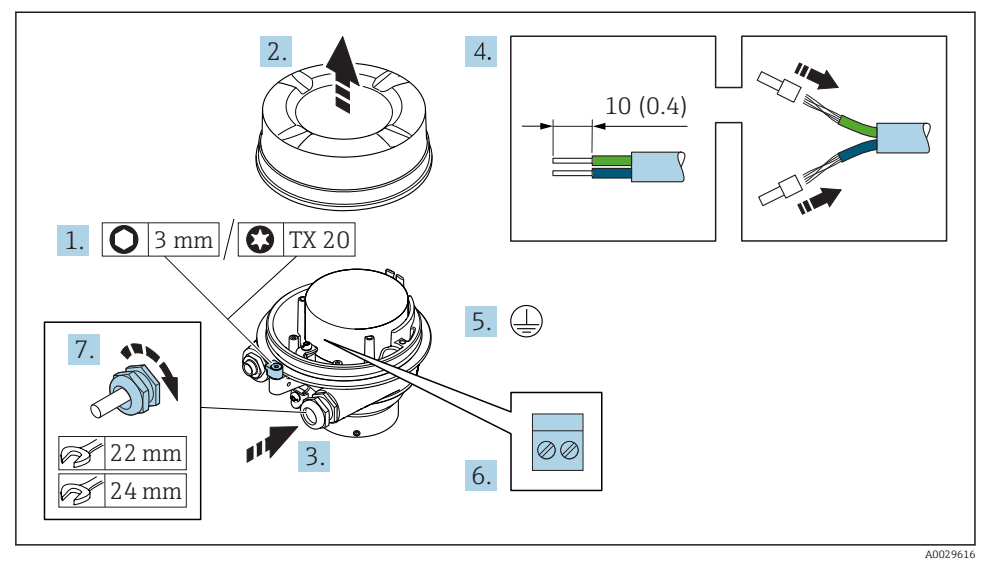

- 1. Uvolněte pojistnou sponu krytu skříně.
- 2. Odšroubujte kryt skříně.
- 3. Prostrčte kabel skrz kabelovou vývodku. Aby bylo zaručeno dobré utěsnění, neodstraňujte těsnicí kroužek z kabelové vývodky.
- 4. Odizolujte kabel a konce kabelu. V případě lankových kabelů nasaďte na vodiče návlečky.
- 5. Připojte ochranné uzemnění.
- 6. Připojte kabel podle přiřazení svorek propojovacího kabelu →  $\triangleq$  19.
- 7. Pevně utáhněte kabelové vývodky.
	- Tím je proces připojování propojovacího kabelu dokončen.

## LVAROVÁNÍ

#### Stupeň ochrany skříně přestává platit v případě jejího nedostatečného utěsnění.

- ‣ Zašroubujte závit na krytu bez použití jakéhokoli maziva. Závit na krytu je opatřen vrstvou suchého maziva.
- 8. Našroubujte kryt skříně.
- 9. Utáhněte pojistnou sponu krytu skříně.

#### <span id="page-21-0"></span>Připojení hlavice senzoru prostřednictvím svorek

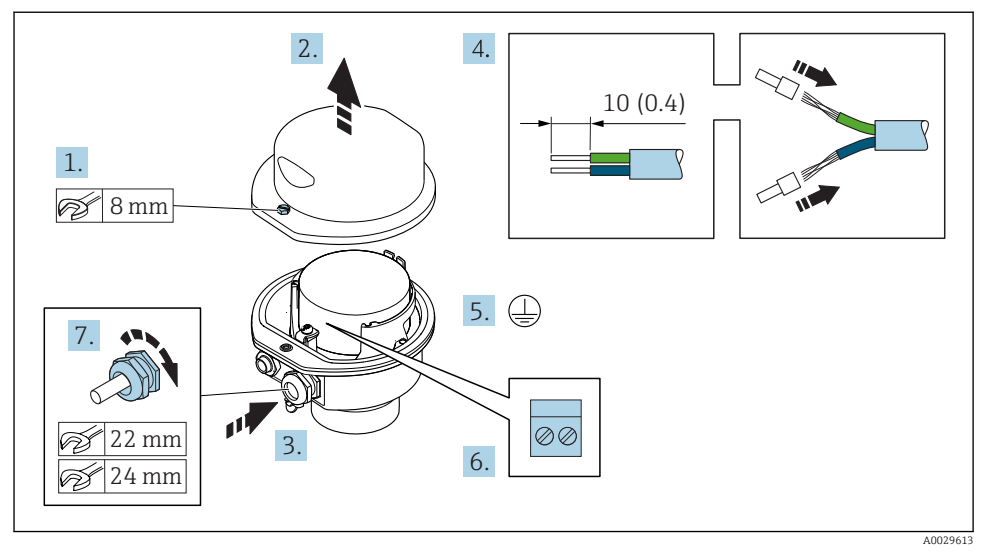

- 1. Uvolněte pojistný šroub krytu skříně.
- 2. Otevřete kryt skříně.
- 3. Prostrčte kabel skrz kabelovou vývodku. Aby bylo zaručeno dobré utěsnění, neodstraňujte těsnicí kroužek z kabelové vývodky.
- 4. Odizolujte kabel a konce kabelu. V případě lankových kabelů nasaďte na vodiče návlečky.
- 5. Připojte ochranné uzemnění.
- 6. Připojte kabel podle přiřazení svorek propojovacího kabelu →  $\triangleq$  19.
- 7. Pevně utáhněte kabelové vývodky.
	- Tím je proces připojování propojovacího kabelu dokončen.
- 8. Zavřete kryt skříně.
- 9. Utáhněte pojistný šroub krytu skříně.

# <span id="page-22-0"></span>Připojení hlavice snímače prostřednictvím konektoru

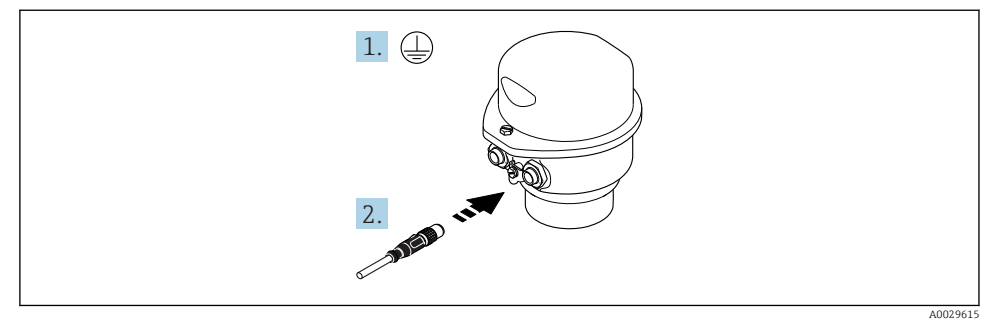

- 1. Připojte ochranné uzemnění.
- 2. Připojte konektor.

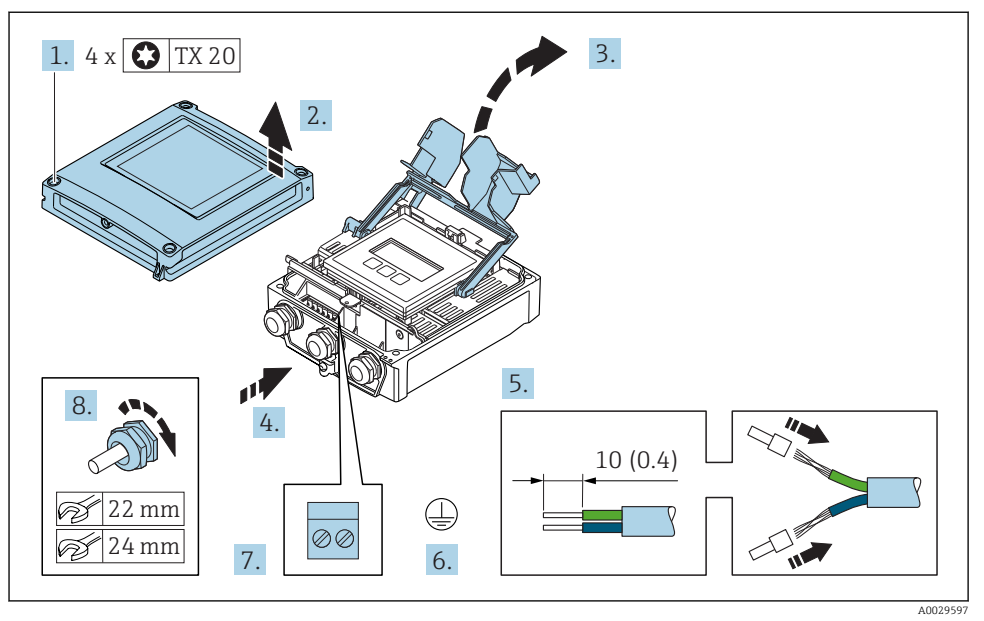

### <span id="page-23-0"></span>Připojení propojovacího kabelu k převodníku

- 1. Uvolněte 4 upevňovací šrouby na krytu skříně.
- 2. Otevřete kryt skříně.
- 3. Otevřete vyklopením kryt svorek.
- 4. Prostrčte kabel skrz kabelovou vývodku. Aby bylo zaručeno dobré utěsnění, neodstraňujte těsnicí kroužek z kabelové vývodky.
- 5. Odizolujte kabel a konce kabelu. V případě lankových kabelů nasaďte na vodiče návlečky.
- 6. Připojte ochranné uzemnění.
- 7. Připojte kabel podle přiřazení svorek propojovacího kabelu →  $\triangleq$  19.
- 8. Pevně utáhněte kabelové vývodky.
	- Tím je proces připojování propojovacího kabelu dokončen.
- 9. Zavřete kryt skříně.
- 10. Utáhněte pojistný šroub krytu skříně.
- 11. Po připojení propojovacího kabelu: Připojte signální kabel a kabel napájecího napětí →  $\triangleq$  25.

### <span id="page-24-0"></span>5.2.2 Připojení převodníku

![](_page_24_Figure_3.jpeg)

- *1 Svorkové připojení pro napájecí napětí*
- *2 Svorkové připojení pro přenos signálu, vstup/výstup*
- *3 Svorkové připojení pro přenos signálu, vstup/výstup*
- *4 Připojení svorek pro propojovací kabel mezi senzorem a převodníkem*
- *5 Svorkové připojení pro přenos signálu, vstup/výstup nebo svorkové připojení pro síťové připojení přes servisní rozhraní (CDI-RJ45); volitelně: připojení pro externí anténu sítě WLAN*
- *6 Ochranné zemnění (PE)*

Navíc k připojení zařízení přes síť PROFINET a dostupné vstupy/výstupy jsou k dispozici  $\mathbf{f}$ také další volitelné možnosti připojení:

- Začlenění do sítě přes servisní rozhraní (CDI-RJ45) →  $\triangleq$  29.
- Začlenění zařízení do kruhové topologie →  $\triangleq$  30.

## Připojení konektoru sítě PROFINET

![](_page_25_Figure_3.jpeg)

- 1. Uvolněte 4 upevňovací šrouby na krytu skříně.
- 2. Otevřete kryt skříně.
- 3. Otevřete vyklopením kryt svorek.
- 4. Prostrčte kabel skrz kabelovou vývodku. Aby bylo zaručeno dobré utěsnění, neodstraňujte těsnicí kroužek z kabelové vývodky.
- 5. Odizolujte kabel a konce kabelu a připojte je ke konektoru RJ45.
- 6. Připojte ochranné uzemnění.
- 7. Zapojte konektor RJ45.
- 8. Pevně utáhněte kabelové vývodky.
	- Tím je proces připojení sítě PROFINET dokončen.

![](_page_26_Figure_2.jpeg)

### Připojení napájecího napětí a dodatečných vstupů/výstupů

- 1. Prostrčte kabel skrz kabelovou vývodku. Aby bylo zaručeno dobré utěsnění, neodstraňujte těsnicí kroužek z kabelové vývodky.
- 2. Odizolujte kabel a konce kabelu. V případě lankových kabelů nasaďte na vodiče návlečky.
- 3. Připojte ochranné uzemnění.
- 4. Připojte kabel podle přiřazení svorek.
	- Přiřazení svorek signálního kabelu: Specifické přiřazení svorek pro dané zařízení je uvedeno na nalepovacím štítku na krytu svorek. Přiřazení svorek napájecího napětí: Nalepovací štítek v krytu svorek nebo  $\rightarrow$   $\blacksquare$  15.
- 5. Pevně utáhněte kabelové vývodky.
	- Tím je proces připojení kabelů dokončen.
- 6. Zavřete kryt svorek.
- 7. Zavřete kryt skříně.

## LVAROVÁNÍ

Stupeň ochrany skříně může přestat platit v případě jejího nedostatečného utěsnění.

‣ Zašroubujte šroub bez použití jakéhokoli maziva.

# **A VAROVÁNÍ**

# Přílišný utahovací moment použitý u upevňovacích šroubů!

Nebezpečí poškození plastového převodníku.

- ‣ Utáhněte upevňovací šrouby podle příslušného utahovacího momentu: 2 Nm (1,5 lbf ft)
- 8. Utáhněte 4 upevňovací šrouby na krytu skříně.

### <span id="page-28-0"></span>5.2.3 Začlenění převodníku do sítě

Tato část popisuje pouze základní volitelné možnosti pro začlenění zařízení do sítě.

#### Začlenění přes servisní rozhraní

Zařízení se začlení do sítě přes připojení k servisnímu rozhraní (CDI-RJ45).

Při připojování mějte na vědomí následující:

- Doporučený kabel CAT5e, CAT6 nebo CAT7, se stíněným konektorem (např. značky: YAMAICHI; Part No Y-ConProfixPlug63 / Prod. ID: 82-006660)
- Maximální tloušťka kabelu: 6 mm
- Délka konektoru včetně ochrany proti nadměrnému ohybu kabelu: 42 mm
- Poloměr ohybu: 5 × tloušťka kabelu

![](_page_28_Picture_11.jpeg)

*1 Servisní rozhraní (CDI-RJ45)*

Adaptér pro RJ45 a konektor M12 jsou k dispozici volitelně:  $^\textsf{I}$  Objednací kód pro "Příslušenství", volitelná možnost **NB**: "Adaptér RJ45 M12 (servisní rozhraní)"

Adaptér připojuje servisní rozhraní (CDI-RJ45) ke konektoru M12 namontovanému v kabelové vývodce. Proto lze připojení k servisnímu rozhraní provést přes konektor M12 bez otevírání zařízení.

## <span id="page-29-0"></span>Začlenění do kruhové topologie

Zařízení se integruje prostřednictvím svorkového připojení pro přenos signálů (výstup 1) a připojení k servisnímu rozhraní (CDI-RJ45).

Při připojování mějte na vědomí následující:

- Doporučený kabel CAT5e, CAT6 nebo CAT7, se stíněným konektorem (např. značky: YAMAICHI; Part No Y-ConProfixPlug63 / Prod. ID: 82-006660)
- Maximální tloušťka kabelu: 6 mm
- Délka konektoru včetně ochrany proti nadměrnému ohybu kabelu: 42 mm
- Poloměr ohybu: 2,5 × tloušťka kabelu

![](_page_29_Picture_9.jpeg)

*1 Připojení PROFINET*

*2 Servisní rozhraní (CDI-RJ45)*

Adaptér pro RJ45 a konektor M12 jsou k dispozici volitelně: Objednací kód pro "Příslušenství", volitelná možnost NB: "Adaptér RJ45 M12 (servisní rozhraní)"

Adaptér připojuje servisní rozhraní (CDI-RJ45) ke konektoru M12 namontovanému v kabelové vývodce. Proto lze připojení k servisnímu rozhraní provést přes konektor M12 bez otevírání zařízení.

# <span id="page-30-0"></span>5.3 Nastavení hardwaru

#### 5.3.1 Nastavení názvu přístroje

Místo měření lze v rámci provozu rychle identifikovat na základě názvu jeho označení (tag). Název označení je shodný s názvem přístroje (název stanice v rámci specifikace PROFINET). Název přístroje přidělený z výroby lze změnit pomocí přepínačů DIP nebo automatizačního systému.

Příklad názvu přístroje (tovární nastavení): EH-Promag500-XXXX

![](_page_30_Picture_170.jpeg)

Aktuálně používaný název přístroje se zobrazuje v položce Nastavení  $\rightarrow$  Označení měřicího místa se zobrazí rovněž.

#### Nastavení názvu přístroje pomocí přepínačů DIP

Poslední část názvu přístroje lze nastavit pomocí přepínačů DIP 1–8. Rozsah adres leží mezi 1 a 254 (tovární nastavení: výrobní číslo zařízení )

![](_page_30_Picture_171.jpeg)

![](_page_30_Picture_172.jpeg)

#### *Příklad: Nastavení názvu přístroje EH-PROMAG500-065*

![](_page_30_Picture_173.jpeg)

![](_page_31_Picture_174.jpeg)

#### *Nastavení názvu přístroje*

Nebezpečí úrazu zásahem elektrického proudu při otevření pouzdra převodníku.

- ‣ Před otevřením pouzdra převodníku:
- ‣ Odpojte zařízení od napájení.

Výchozí adresu IP nemusí být možné aktivovat .

![](_page_31_Figure_8.jpeg)

‣ Nastavte požadovaný název přístroje pomocí příslušných přepínačů DIP na V/V modulu elektroniky.

#### Nastavení názvu přístroje prostřednictvím automatizačního systému

Přepínače DIP 1-8 musí být všechny nastaveny na vypnuto (tovární nastavení) nebo musí být všechny nastaveny na zapnuto, aby bylo možné nastavovat název přístroje prostřednictvím automatizačního systému.

<span id="page-32-0"></span>Úplný název přístroje (název stanice) lze jednotlivě měnit prostřednictvím automatizačního systému.

- Výrobní číslo použité jako součást názvu přístroje v továrním nastavení se neukládá. Není možné resetovat název přístroje na tovární nastavení pomocí výrobního čísla. Namísto výrobního čísla se použije hodnota "0".
	- Při přiřazování názvu přístroje prostřednictvím automatizačního systému: přiřaďte název přístroje v podobě řetězce z malých písmen.

# 5.3.2 Aktivace výchozí adresy IP

Výchozí adresu IP 192.168.1.212 lze aktivovat pomocí přepínače DIP.

# Aktivace výchozí adresy IP prostřednictvím přepínače DIP

Nebezpečí úrazu zásahem elektrického proudu při otevření pouzdra převodníku.

- ‣ Před otevřením pouzdra převodníku:
- ‣ Odpojte zařízení od napájení.

![](_page_32_Picture_11.jpeg)

► Nastavte přepínač DIP č. 2 na V/V modulu elektroniky z polohy vypnuto  $\rightarrow$  zapnuto.

# 5.4 Zajištění ochranného pospojování

## 5.4.1 Proline Promag H

U zařízení, která se mají používat ve výbušných prostředích, se řiďte směrnicemi, které jsou uvedeny v dokumentaci pro prostředí s nebezpečím výbuchu (XA).

# Kovová procesní připojení

Vyrovnání potenciálů je obecně realizováno kovovými procesními spoji, které jsou v kontaktu s médiem a jsou namontovány přímo k senzoru. Proto neexistuje obecně potřeba dodatečných opatření k vyrovnání potenciálů.

# Plastové procesní připojení

V případě plastových procesních připojení se musejí používat dodatečné zemnicí kroužky nebo procesní připojení s integrovanou zemnicí elektrodou, aby se zajistilo vyrovnání potenciálů mezi snímačem a kapalinou. Pokud není přítomno vyrovnání potenciálů, může to ovlivnit přesnost měření nebo způsobit poškození snímače v důsledku elektrochemického rozkladu elektrod.

Při používání zemnicích kroužků mějte na vědomí následující:

- V závislosti na objednané možnosti se na některých procesních připojeních používají plastové disky namísto zemnicích kroužků. Tyto plastové disky slouží pouze jako "rozpěrky" a nemají žádnou funkci z hlediska vyrovnání potenciálů. Dále mohou zajišťovat také důležitou těsnicí funkci na rozhraní snímač/připojení. Proto v případě procesních připojení bez kovových zemnicích kroužků by se tyto plastové disky/těsnění neměly nikdy odstraňovat a měly by být soustavně nainstalovány!
- Zemnicí kroužky lze objednat samostatně jako příslušenství od společnosti Endress+Hauser. Při objednávání dbejte na to, aby byly zemnicí kroužky kompatibilní s materiálem použitým na elektrody, neboť jinak existuje riziko, že budou elektrody poškozeny elektrochemickou korozí!
- Zemnicí kroužky, včetně těsnění, se montují dovnitř do procesních připojení. Proto není ovlivněna instalační délka.

![](_page_33_Figure_10.jpeg)

![](_page_33_Figure_11.jpeg)

- *1 Šrouby s šestihrannou hlavou u procesního připojení*
- *2 Těsnění O-kroužky*
- *3 Plastový disk (podložka) nebo zemnicí kroužek*
- *4 Senzor*

#### *Ochranné pospojování pomocí zemnicích elektrod na procesním připojení*

![](_page_34_Figure_3.jpeg)

- *1 Šrouby s šestihrannou hlavou u procesního připojení*
- *2 Integrované zemnicí elektrody*
- *3 Těsnění O-kroužkem*
- *4 Senzor*

#### 5.4.2 Promag P a Promag W

U zařízení, která se mají používat ve výbušných prostředích, se řiďte směrnicemi, které jsou uvedeny v dokumentaci pro prostředí s nebezpečím výbuchu (XA).

#### Kovové, uzemněné potrubí

![](_page_34_Figure_11.jpeg)

 *3 Ochranné pospojování přes měřicí trubici*

#### Nepospojované a neuzemněné kovové potrubí

Tato metoda připojení se rovněž vztahuje na následující situace:

- Nepoužívá se obvyklé ochranné pospojování
- Jsou přítomné vyrovnávací proudy

Zemnicí kabel Měděný kabel, alespoň 6 mm<sup>2</sup> (0,0093 in<sup>2</sup> )

![](_page_35_Figure_4.jpeg)

- *4 Ochranné pospojování přes zemnicí svorku a potrubní příruby*
- 1. Připojte obě příruby snímače k potrubní přírubě pomocí zemnicího kabelu a uzemněte je.
- 2. Pokud DN ≤ 300 (12"): Namontujte zemnicí kabel přímo na vodivý povrch příruby snímače pomocí přírubových šroubů.
- 3. Pokud DN ≥ 350 (14"): Namontujte zemnicí kabel přímo na kovový přepravní držák. Dodržujte utahovací momenty šroubů: viz Stručný návod k obsluze senzoru.
- 4. Připojte připojovací skříň převodníku nebo snímače k zemnímu potenciálu přes zemnicí svorku, která bude k tomuto účelu připravena.

#### Plastové potrubí nebo potrubí s izolačním obložením

Tato metoda připojení se rovněž vztahuje na následující situace:

- Nepoužívá se obvyklé ochranné pospojování
- Jsou přítomné vyrovnávací proudy

![](_page_35_Figure_14.jpeg)

![](_page_35_Figure_15.jpeg)

 *5 Ochranné pospojování přes zemnicí svorku a zemnicí disky*

- 1. Připojte zemnicí disky k zemnicí svorce pomocí zemnicího kabelu.
- 2. Připojte zemnicí disky k zemnicímu potenciálu.

#### <span id="page-36-0"></span>Potrubí s katodovou ochrannou jednotkou

Tato metoda připojení se používá pouze tehdy, když jsou splněny následující dvě podmínky:

- Kovové potrubí bez obložení nebo potrubí s elektricky vodivým obložením
- Katodová ochrana je integrována mezi osobní ochranné pomůcky

![](_page_36_Picture_112.jpeg)

![](_page_36_Figure_7.jpeg)

A0029340

Předpoklad: Snímač je v potrubí nainstalován takovým způsobem, který zajišťuje elektrickou izolaci.

- 1. Propojte obě příruby potrubí vzájemně mezi sebou pomocí zemnicího kabelu.
- 2. Veďte stínění signálních vedení přes kondenzátor.
- 3. Připojte měřicí přístroj k napájecímu zdroji, který je plovoucí ve vztahu k ochranné zemi (izolační transformátor).

# 5.5 Zajištění stupně ochrany

Měřicí přístroj splňuje všechny požadavky na stupeň ochrany IP 66/67, skříň typu 4X.

Aby byl zaručen stupeň ochrany IP 66/67, skříň typu 4X, po elektrickém připojení proveďte následující kroky:

- 1. Zkontrolujte, zda jsou těsnění skříně čistá a správně instalovaná.
- 2. V případě potřeby je osušte, vyčistěte nebo vyměňte.
- 3. Utáhněte všechny šrouby na převodníku a kryty přišroubujte.
- 4. Pevně utáhněte kabelové vývodky.

<span id="page-37-0"></span>5. K zajištění toho, aby do vstupu pro kabel nevnikala vlhkost: Veďte kabel tak, aby dole tvořil smyčku před vstupem pro kabel ("odkapávací smyčka").

![](_page_37_Picture_3.jpeg)

6. Na nepoužívané kabelové průchodky nasaďte záslepku.

# 5.6 Kontrola po připojení

![](_page_37_Picture_63.jpeg)

# <span id="page-38-0"></span>6 Možnosti obsluhy

# 6.1 Přehled možností obsluhy

![](_page_38_Figure_4.jpeg)

- *1 Lokální ovládání prostřednictvím zobrazovacího modulu*
- *2 Počítač s webovým prohlížečem (např. Internet Explorer) nebo s ovládacím nástrojem (např. FieldCare, AMS Device Manager, SIMATIC PDM)*
- *3 Field Xpert SFX350 nebo SFX370*
- *4 Field Xpert SMT70*
- *5 Mobilní přenosný terminál*
- *6 Řídicí systém (např. PLC)*

# <span id="page-39-0"></span>6.2 Struktura a funkce menu obsluhy

## 6.2.1 Struktura menu obsluhy

![](_page_39_Figure_4.jpeg)

 *<sup>6</sup> Schematická struktura menu obsluhy*

### 6.2.2 Způsob ovládání

Jednotlivé části menu obsluhy se týkají rolí určitých uživatelů (obsluha, údržbář atd.). Každá role uživatele obsahuje typické úlohy v rámci životního cyklu zařízení.

Podrobné informace ohledně ovládací logiky naleznete v pokynech k obsluze zařízení.

m

# <span id="page-40-0"></span>6.3 Přístup k menu obsluhy přes místní displej

![](_page_40_Figure_3.jpeg)

- *1 Provozní displej s naměřenou hodnotou zobrazenou jako "1 hodnota, max." (příklad)*
- *1.1 Označení přístroje*
- *1.2 Oblast zobrazení měřených hodnot (4 řádky)*
- *1.3 Vysvětlující symboly pro naměřenou hodnotu: typ měřené hodnoty, čísla kanálu měření, symbol pro diagnostiku*
- *1.4 Stavová oblast*
- *1.5 Měřená hodnota*
- *1.6 Jednotka pro měřenou hodnotu*
- *1.7 Ovládací prvky*
- *2 Provozní displej s naměřenou hodnotou zobrazenou jako "1 sloupcový graf + 1 hodnota" (příklad)*
- *2.1 Zobrazení sloupcového grafu pro měřenou hodnotu 1*
- *2.2 Měřená hodnota 1 s jednotkou*
- *2.3 Vysvětlující symboly pro naměřenou hodnotu 1: typ měřené hodnoty, čísla kanálu měření*
- *2.4 Měřená hodnota 2*
- *2.5 Jednotka měřené hodnoty 2*
- *2.6 Vysvětlující symboly pro naměřenou hodnotu 2: typ měřené hodnoty, čísla kanálu měření*
- *3 Okno navigace: výběrový seznam parametru*
- *3.1 Cesta a stav*
- *3.2 Oblast zobrazení parametrů: označuje aktuální hodnotu parametru*
- *4 Okno editování: editor textu se vstupní maskou*
- *5 Okno editování: editor čísel se vstupní maskou*

### 6.3.1 Provozní displej

![](_page_41_Picture_267.jpeg)

1) Pokud je k dispozici více než jeden kanál pro stejný typ měřené proměnné (sumátor, výstup atd.).

2) Pro diagnostický případ, který se týká zobrazené měřené proměnné.

### 6.3.2 Okno navigace

![](_page_41_Picture_268.jpeg)

# 6.3.3 Okno úprav

![](_page_41_Picture_269.jpeg)

![](_page_42_Picture_161.jpeg)

# 6.3.4 Ovládací prvky

![](_page_42_Picture_162.jpeg)

#### <span id="page-43-0"></span>Klávesy a význam

#### $\Theta$ + $\Theta$  Kombinace klávesy minus/Enter (stiskněte tlačítka současně)

*S provozním displejem:*

• Je-li zámek klávesnice aktivní:

Stiskněte klávesu 3 s: Proběhne deaktivace zámku klávesnice.

• Je-li zámek klávesnice neaktivní: Stiskněte klávesu 3 s: Otevře se kontextové menu včetně možnosti aktivace zámku klávesnice.

# 6.3.5 Další informace

Podrobné informace ohledně následujících témat naleznete v pokynech k obsluze zařízení

- Vyvolání textu nápovědy
- Role uživatele a související autorizace přístupu
- Zákaz ochrany proti zápisu pomocí přístupového kódu
- Povolení a zakázání zámku klávesnice

# 6.4 Přístup k menu obsluhy přes ovládací nástroj

**Přístup k menu obsluhy je rovněž možný přes ovládací nástroje FieldCare a DeviceCare.**<br>Niz návod k obslupe a - \*´-- ´ Viz návod k obsluze zařízení.

# 6.5 Přístup k menu obsluhy přes webový server

 $\fbox{1}$  Přístup k menu obsluhy je rovněž možný přes webový server. Viz návod k obsluze zařízení.

# <span id="page-44-0"></span>7 Systémová integrace

# 7.1 Přehled souborů s popisem zařízení

### 7.1.1 Údaje o aktuální verzi zařízení

![](_page_44_Picture_185.jpeg)

![](_page_44_Picture_6.jpeg)

Přehled různých verzí firmwaru zařízení

### 7.1.2 Ovládací nástroje

Vhodný soubor s popisem zařízení pro jednotlivé ovládací nástroje je uveden v tabulce dále společně s informacemi ohledně toho, kde lze soubor získat.

![](_page_44_Picture_186.jpeg)

# 7.2 Řídicí soubor zařízení (GSD)

Aby bylo možné integrovat terénní zařízení do sběrnicového systému, vyžaduje systém PROFIBUS popis parametrů zařízení, jako například výstupní data, vstupní data, formát dat a objem dat.

Tato data jsou k dispozici v řídicím souboru zařízení (GSD), který se poskytne automatizačnímu systému, když je komunikační systém uváděn do provozu. Navíc lze integrovat mapy bitů zařízení, které se zobrazují jako ikony ve struktuře sítě.

Řídicí soubor zařízení (GSD) je ve formátu XML a je vytvořen v popisném značkovacím jazyce GSDML.

# 7.2.1 Název řídicího soubor zařízení (GSD)

Příklad názvu řídicího souboru zařízení:

GSDML-V2.3.x-EH-PROMAG 500-yyyymmdd.xml

![](_page_45_Picture_71.jpeg)

# <span id="page-46-0"></span>7.3 Přenos cyklických datPromag

## 7.3.1 Přehled modulů

V následující tabulce je uvedeno, jaké moduly jsou k dispozici pro měřicí zařízení při cyklické obměně dat. Cyklická obměna dat se provádí pomocí automatického systému.

![](_page_46_Picture_192.jpeg)

#### 7.3.2 Popis modulů

Struktura dat je popsána z perspektivy automatizačního systému:

- Vstupní data: Jsou posílána z měřicího zařízení do automatizačního systému.
- Výstupní data: Jsou posílána z automatizačního systému do měřicího zařízení.

#### Analogový vstupní modul

Přenos vstupních proměnných z měřicího zařízení do automatizačního systému.

*Volba: vstupní proměnná*

![](_page_46_Picture_193.jpeg)

#### Diskrétní vstupní modul

Přenos diskrétních vstupních hodnost z měřicího zařízení do automatizačního systému.

### <span id="page-47-0"></span>*Volba: funkce přístroje*

![](_page_47_Picture_169.jpeg)

### Diagnostický vstupní modul

Přenos diskrétních vstupních hodnot (diagnostická informace) z měřicího zařízení do automatizačního systému.

#### *Volba: funkce přístroje*

![](_page_47_Picture_170.jpeg)

*Stav*

![](_page_47_Picture_171.jpeg)

#### Modul sumátoru

Modul sumátoru se skládá z hodnoty sumátoru, řízení sumátoru a dílčích modulů režimu sumátoru.

#### *Dílčí modul režimu sumátoru*

Přenos hodnoty převodníku ze zařízení do automatizačního systému.

*Volba: vstupní proměnná*

![](_page_47_Picture_172.jpeg)

### <span id="page-48-0"></span>*Dílčí modul ovládání sumátoru*

Ovládání sumátoru prostřednictvím automatizačního systému.

### *Výběr: ovládání čítače*

![](_page_48_Picture_186.jpeg)

#### *Dílčí modul sumátoru*

Konfigurace sumátoru prostřednictvím automatizačního systému.

*Výběr: nastavení čítače*

![](_page_48_Picture_187.jpeg)

### Analogový výstupní modul

Přenos kompenzačních hodnot z automatizačního systému do měřicího zařízení.

*Přiřazení hodnot kompenzace*

![](_page_48_Picture_13.jpeg)

Konfigurace se provádí prostřednictvím: Expert → Senzor → Externí kompenzace

![](_page_48_Picture_188.jpeg)

### *Dostupné jednotky*

![](_page_48_Picture_189.jpeg)

![](_page_49_Picture_182.jpeg)

#### *Nouzový režim*

Nouzový režim lze definovat pro používání kompenzačních hodnot.

Je-li stav GOOD (dobrý) nebo UNCERTAIN (nejistý), používají se kompenzační hodnoty přenášené automatizačním systémem. Je-li stav BAD (špatný), aktivuje se nouzový režim pro použití kompenzačních hodnot.

Ke každé kompenzační hodnotě existují parametry pro definování nouzového režimu: Expert → Senzor → Externí kompenzace

#### *Parametr pro nouzový režim*

- Možnost Nouzová hodnota: Použije se hodnota definovaná v Nouzové hodnotě.
- Možnost: Záchranná hodnota: Použije se poslední platná hodnota.
- Možnost vypnout: Nouzový režim se vypne.

#### *Parametr bezpečné hodnoty*

Tento parametr slouží k zadání kompenzační hodnoty používané v případě, je-li v parametru Nouzový typ volba Nouzová hodnota.

#### <span id="page-50-0"></span>Diskrétní výstupní modul

Přenos diskrétních výstupních hodnost z automatizačního systému do měřicího zařízení.

#### *Přiřazení funkcí zařízení*

![](_page_50_Picture_189.jpeg)

#### Heartbeat verifikační modul

Příjem diskrétních výstupních hodnot z automatizačního systému a odeslání diskrétních vstupních hodnot z měřicího zařízení do automatizačního systému.

Verifikační modul Heartbeat přijímá diskrétní výstupní data z automatizačního systému a odesílá diskrétní vstupní data z měřicího zařízení do automatizačního systému.

Diskrétní výstupní hodnotu poskytuje automatizační systém pro spuštění Heartbeat verifikace. Diskrétní vstupní hodnota se zobrazuje v prvním byte. Druhý byte obsahuje stavovou informaci, která se vztahuje k vstupní hodnotě.

Diskrétní vstupní hodnota se používá u měřicího zařízení k přenesení funkce stavu funkce zařízení Heartbeat verifikace do automatizačního systému. Modul cyklicky přenáší diskrétní vstupní hodnotu a stav do automatizačního systému. Diskrétní vstupní hodnota se zobrazuje v prvním byte. Druhý byte obsahuje stavovou informaci, která se vztahuje k vstupní hodnotě.

K dispozici pouze s aplikačním balíčkem Heartbeat verifikace.

![](_page_50_Picture_190.jpeg)

#### *Přiřazení funkcí zařízení*

# 7.3.3 Stavové kódování

![](_page_51_Picture_206.jpeg)

## 7.3.4 Tovární nastavení

V automatizačním systému jsou již přiřazeny sloty pro počáteční uvedení do provozu.

#### Přiřazené sloty

![](_page_51_Picture_207.jpeg)

<span id="page-52-0"></span>![](_page_52_Picture_158.jpeg)

# 7.3.5 Spouštěcí nastavení

![](_page_52_Picture_159.jpeg)

# 8 Uvedení do provozu

# 8.1 Kontrola funkcí

Před prvním spuštěním měřicího zařízení:

‣ Ujistěte se, že všechny zkoušky, které se měly provést po instalaci a po připojení, byly provedeny.

- <span id="page-53-0"></span>• Seznam bodů "Kontrola po montáži"  $\rightarrow$   $\blacksquare$  12
- Seznam bodů "Kontrola po připojení" →  $\triangleq$  38

# 8.2 Nastavení jazyka obsluhy

Tovární nastavení: angličtina nebo objednaný místní jazyk

![](_page_53_Figure_6.jpeg)

 *7 Na příkladu lokálního displeje*

# 8.3 Nastavení měřicího přístroje

Menu nabídka **Nastavení** s jeho podmenu a průvodci se používají pro rychlé uvedení zařízení do provozu. Obsahují všechny parametry vyžadované pro nastavení, jako například pro měření nebo komunikaci.

![](_page_53_Picture_10.jpeg)

V závislosti na verzi zařízení nejsou u všech zařízení k dispozici všechny podmenu a parametry. Výběr se může lišit v závislosti na objednacím kódu.

<span id="page-54-0"></span>![](_page_54_Picture_118.jpeg)

# 8.4 Ochrana nastavení před neoprávněným přístupem

Pro ochranu nastavení měřicího přístroje před neúmyslnou změnou po uvedení do provozu jsou následující možnosti ochrany proti zápisu:

- Ochrana přístupu k parametrům pomocí přístupového kódu
- Ochrana přístupu k místnímu ovládání pomocí zámku kláves
- Ochrana přístupu k měřicímu zařízení pomocí přepínače ochrany proti zápisu
- Ochrana přístupu k parametrům pomocí nastavení spouštění  $\rightarrow \blacksquare$  53

Podrobné informace ohledně ochránění nastavení proti neoprávněnému přístupu naleznete v pokynech k obsluze zařízení.

# 9 Diagnostické informace

Závady zjištěné autodetekčním systémem měřicího přístroje se zobrazují jako diagnostické zprávy střídající se s provozním displejem. Zprávu o nápravných opatřeních je možno vyvolat z diagnostických zpráv a obsahuje důležité informace o závadě.

![](_page_55_Figure_2.jpeg)

 *8 Zpráva o nápravných opatřeních*

- *1 Diagnostické informace*
- *2 Krátký text*
- *3 Servisní ID*
- *4 Diagnostika s diagnostickým kódem*
- *5 Čas výskytu při provozu*
- *6 Nápravná opatření*
- 1. Uživatel je v diagnostické zprávě. Stiskněte  $\boxplus$  (symbol  $\textcircled{\tiny 1}.$ 
	- Otevře se podnabídka Seznam hlášení diagnostiky.
- 2. Zvolte požadovanou diagnostickou událost pomocí  $\boxplus$  nebo  $\boxminus$  a stiskněte  $\boxplus$ .
	- Otevře se zpráva o nápravných opatřeních.
- 3. Stiskněte  $\Box$  +  $\Box$  současně.
	- Zpráva o nápravných opatřeních se zavře.

www.addresses.endress.com

![](_page_59_Picture_1.jpeg)